# **GENERAL STUDENT NAVIGATION**

# TABLE OF CONTENTS

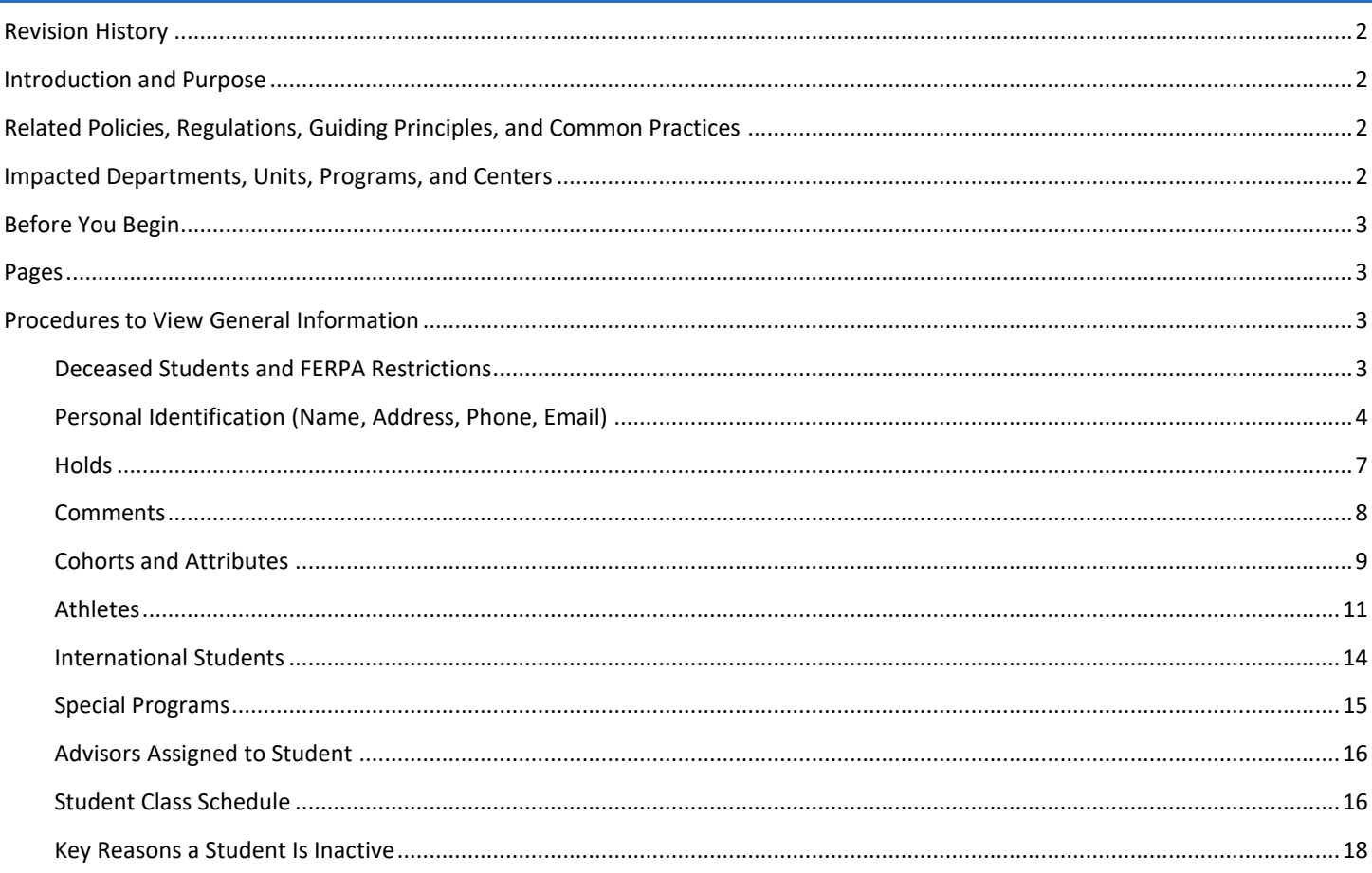

## <span id="page-1-0"></span>REVISION HISTORY

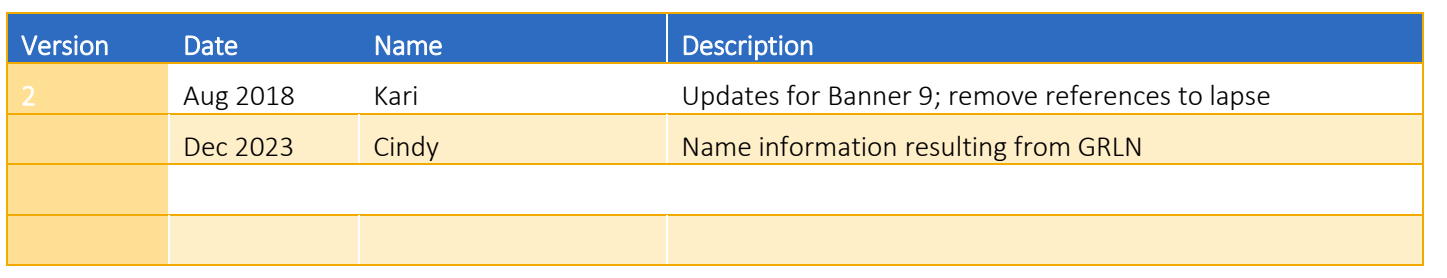

## <span id="page-1-1"></span>INTRODUCTION AND PURPOSE

The purpose of this document is to explain how various portions of the student record are recorded and viewed in Banner. This navigation is not intended to instruct a user how to make changes on these forms, but to provide an understanding of the data they contain.

## <span id="page-1-2"></span>RELATED POLICIES, REGULATIONS, GUIDING PRINCIPLES, AND COMMON PRACTICES

Student information is updated by various offices across campus. The following components are discussed in this navigation document:

When viewing any student record information, please be mindful of FERPA policies. For more information, please read [http://registrar.ucr.edu/registrar/privacy-ferpa/ucr-employees.aspx.](http://registrar.ucr.edu/registrar/privacy-ferpa/ucr-employees.aspx) Access to the Student Information System – Banner is based on your "educational need to know" for your specific job function on campus. Not all staff will have access to all data provided below.

The expectation is that departments utilizing email to communicate to students will utilize the UCR email account. Students are expected to check their R'mail account on a regular basis.

- 1. Deceased Students and FERPA Restrictions
- 2. Personal Identification (name, address, phone, email, etc.)
- 3. Holds
- 4. Comments
- 5. Cohorts and Attributes
- 6. Athletes
- 7. International Students
- 8. Special Programs
- 9. Advisors Assigned to Students
- 10. Student Class Schedule
- 11. Key Reasons a Student is Inactive (cancellation, withdrawal, dismissal, ELWR lapse, disciplinary suspension and dismissals, leave of absence)

## <span id="page-1-3"></span>IMPACTED DEPARTMENTS, UNITS, PROGRAMS, AND CENTERS

1. General users of Banner

## <span id="page-2-0"></span>BEFORE YOU BEGIN

If this is the first time you are reviewing this procedure, go to R' Space and select the Banner Training icon in order to follow along and practice. Please submit a ticket if you have trouble accessing Banner Training.

## <span id="page-2-1"></span>PAGES

The pages listed below are covered in this training.

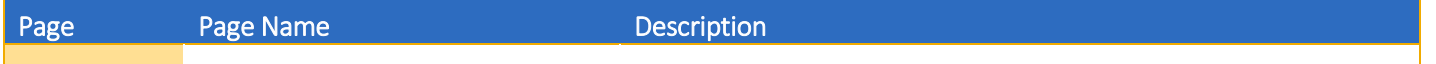

## <span id="page-2-2"></span>PROCEDURES TO VIEW GENERAL INFORMATION

### <span id="page-2-3"></span>DECEASED STUDENTS AND FERPA RESTRICTIONS

When you first bring up a student's account from any page within Banner, if the student has passed away you will receive a warning message. Click OK to acknowledge the message.

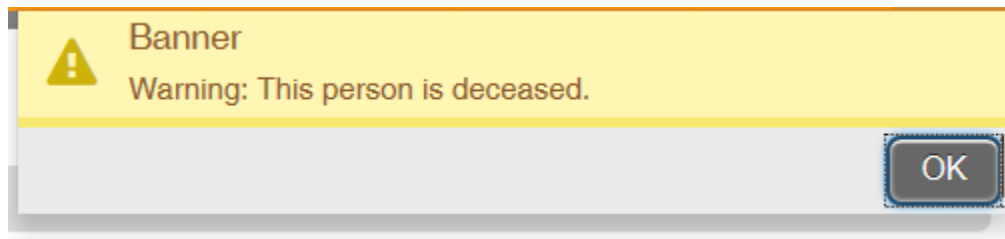

When a student has restricted at least one item within Directory Information, you will receive a warning message. Click OK to acknowledge the message.

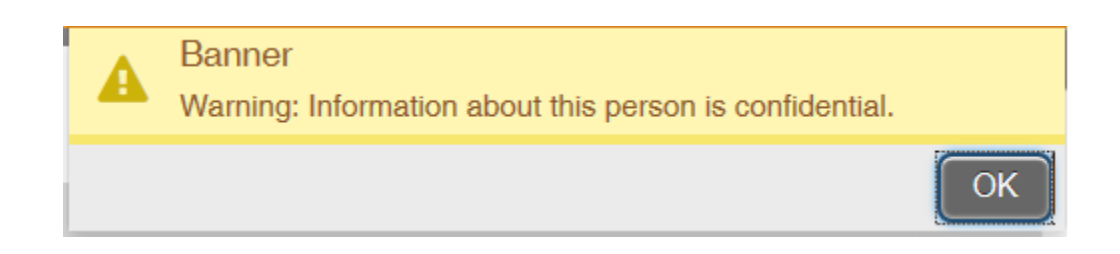

If you are not speaking with anyone you can move through the warning and continue with your work. If you are speaking with someone you MUST check what restrictions have been put in place.

#### 1. GOADPRF.

- 2. Input the Student ID in the key block and NEXT BLOCK.
- 3. This page lists all items that students can restrict from Directory Information. If there is a check mark under Display in Directory you CANNOT release this information.
	- a. *We are repurposing the use of this page in Banner for our Directory Information Restriction; therefore, the header "Display in Directory" can be misleading. If the item is checked it means that the student restricted the item through self-service.*

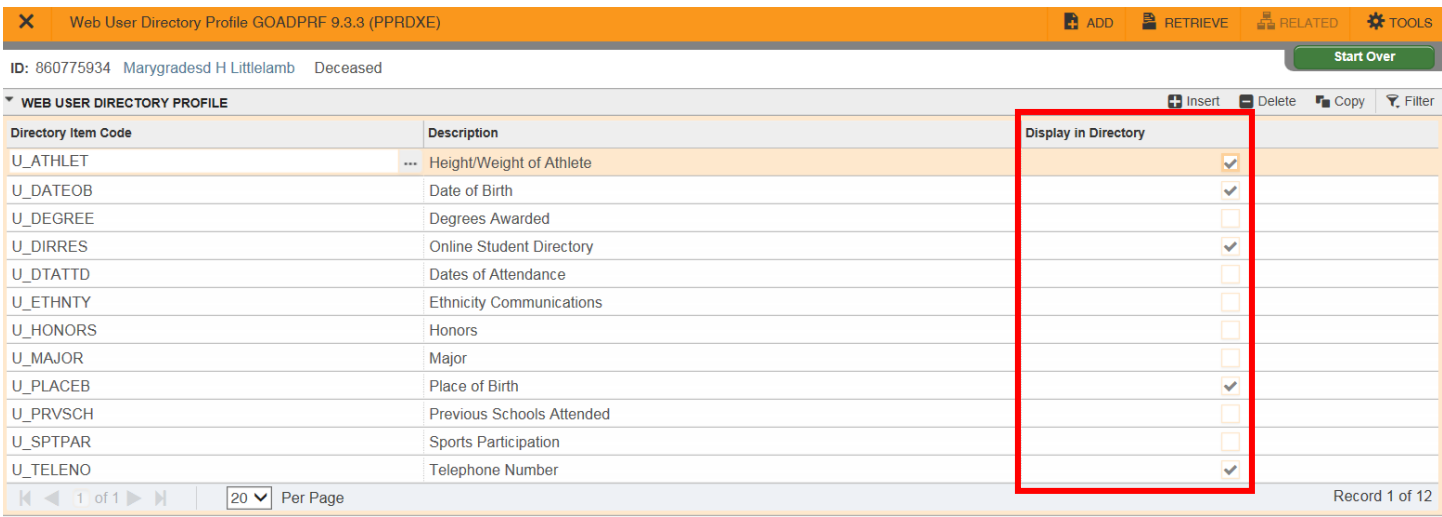

- 4. Any information outside of this list of student record items is NON-Directory Information and CANNOT be released without direct written consent by the student. Please see more detailed information about FERPA if you have questions.
- 5. The Confidential and Deceased indicators can be seen at the top left of each page in Banner.

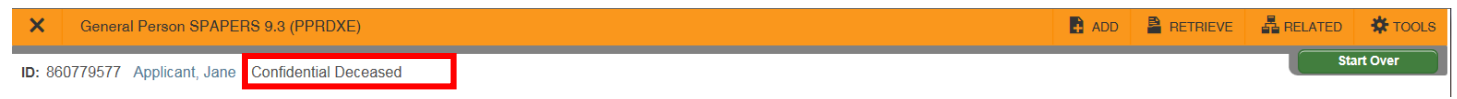

#### <span id="page-3-0"></span>PERSONAL IDENTIFICATION (NAME, ADDRESS, PHONE, EMAIL)

- 1. Go to SPAIDEN.
- 2. **Current Identification tab** provides the student's lived name.

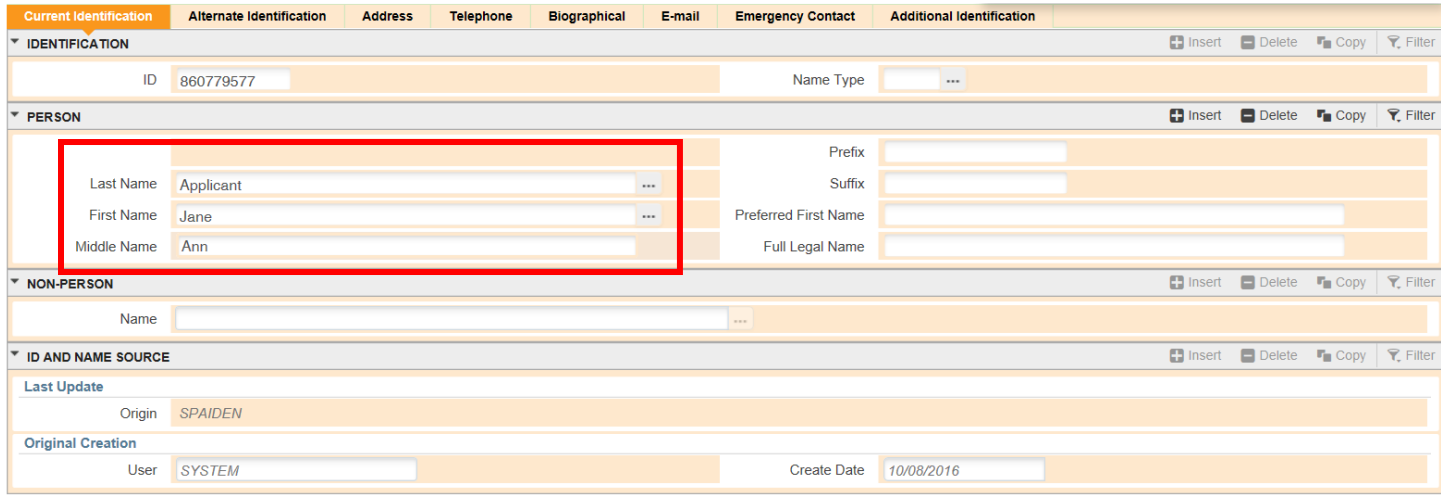

- 3. Alternate Identification provides legal and previous names for the student. Only those with approved access will be able to view legal name.
	- a. The arrows on the bottom left allow you to see historical names for the student.

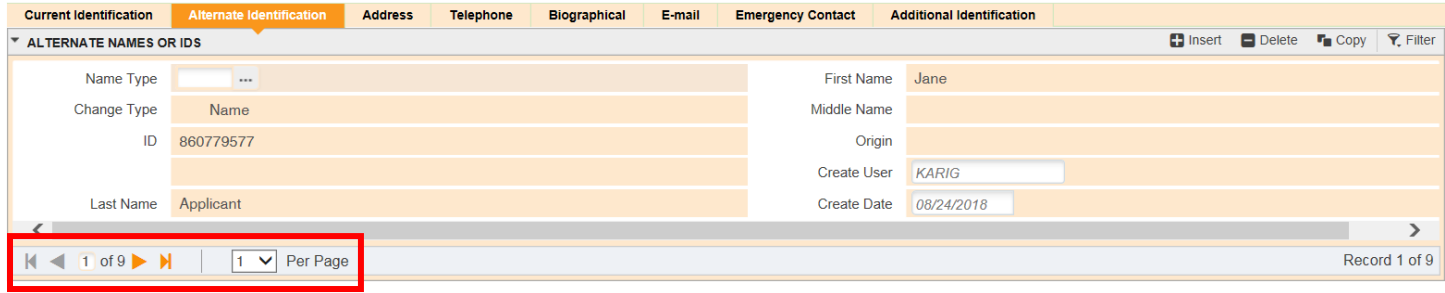

- 4. **Address** provides all addresses for the student.
	- a. The student can have multiple address types but not more than one active address for each type.
	- b. Address history is maintained with the From and To dates. If there is a To date provided then the address is no longer effective as of that date. We are not using the inactive address checkbox.
	- c. The arrows on the bottom left allow you to view additional address records.
	- d. Phone numbers are being stored separate from addresses and can be found under the telephone tab.

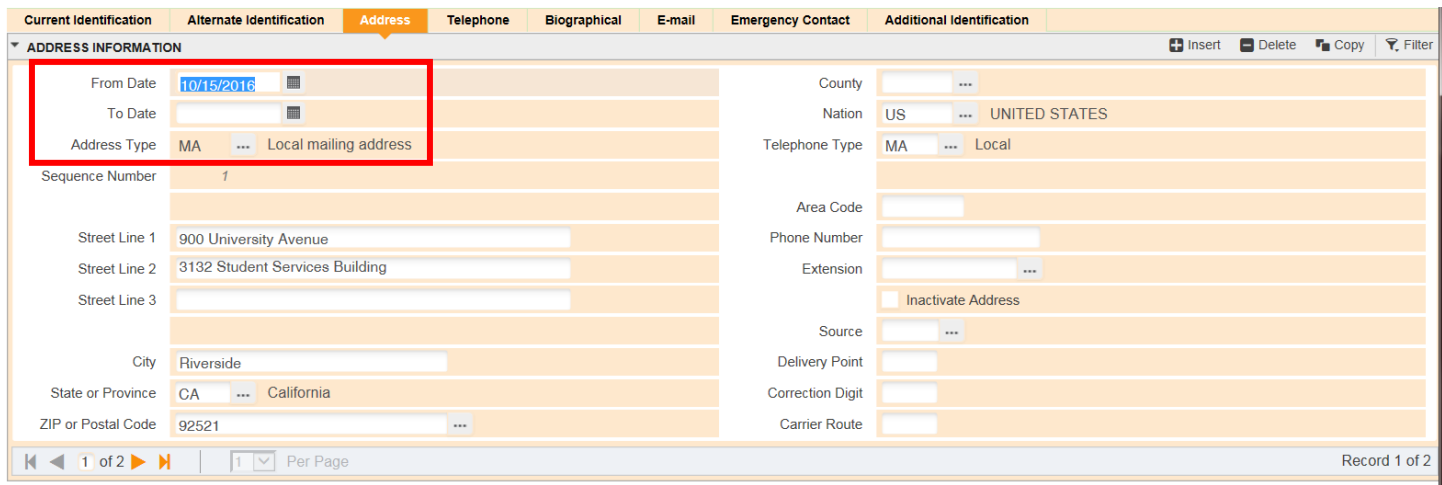

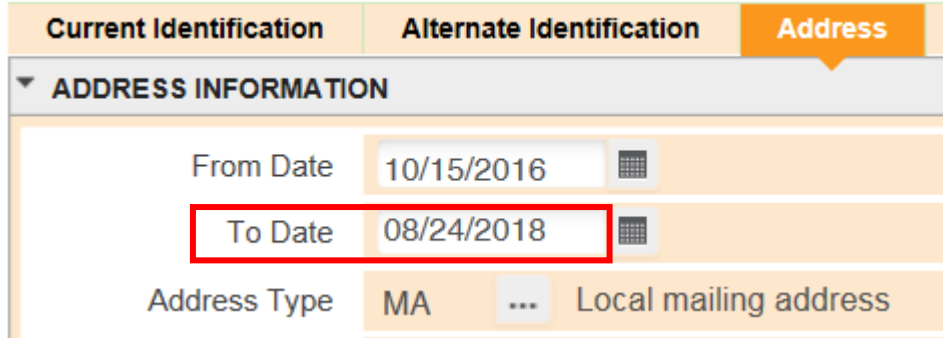

- 5. Telephone provides all phone numbers for the student.
	- a. Phone numbers have Telephone Types associated with them.
	- b. There are no From and To dates for phone numbers so if it is no longer an active number it will have the Inactivate box checked.
	- c. The arrows on the bottom left allow you to view additional phone records.

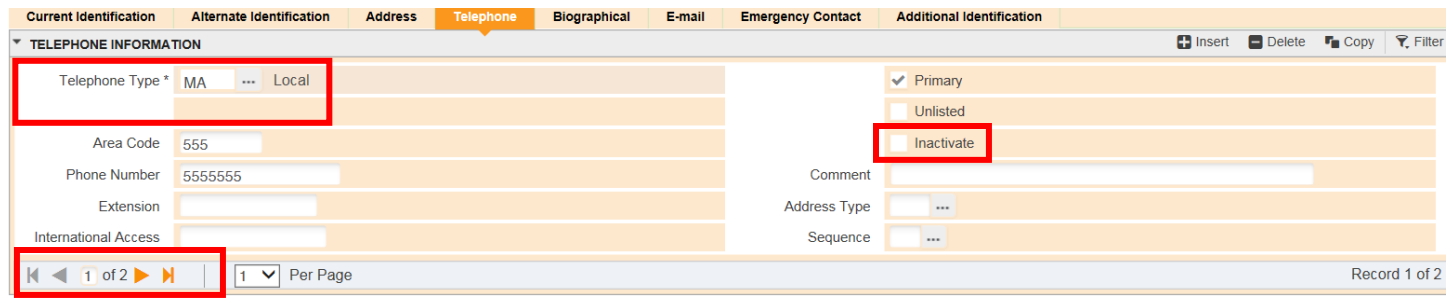

- 6. E-Mail provides all email addresses for the student.
	- a. Once a student has a UCR email account it is always primary.
- b. Only UCR email addresses are marked to display on the web which means it will show in self-service for students and advisors.
- c. There are no From and To dates for e-mail so if it is no longer an active address it will have the Inactivate box checked.
- d. The arrows on the bottom left allow you to view additional email records.

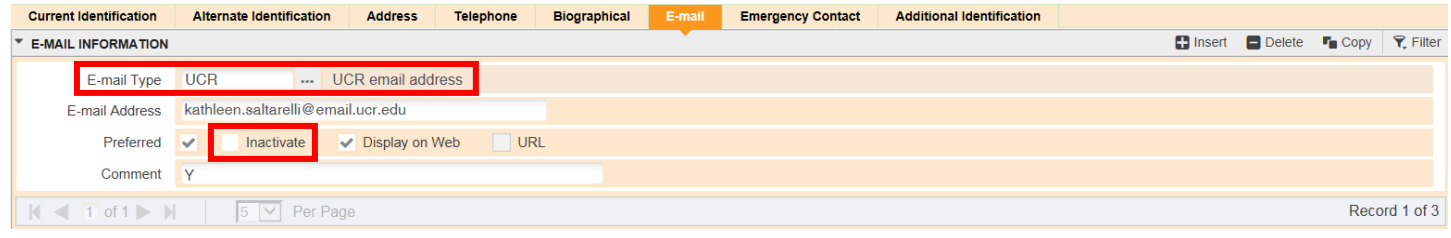

- 7. GUASYST can be used to view what module contains information about this person.
	- a. This page is just informational only, but can sometimes be helpful to determine high level information on what is in the system about a student.

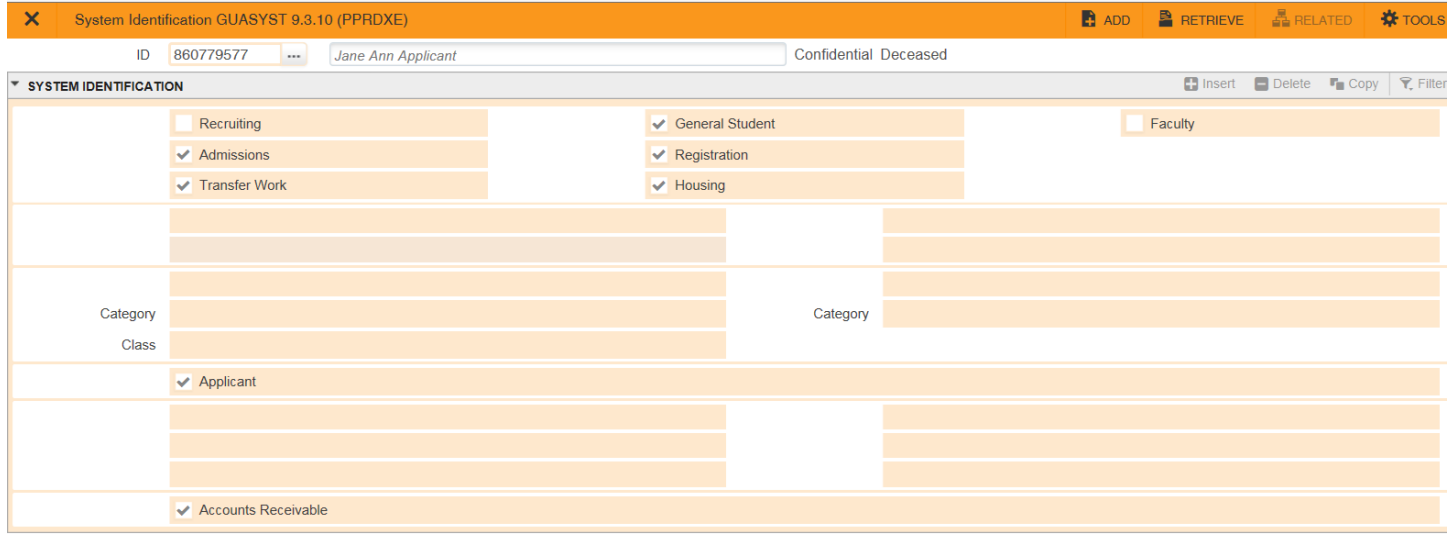

#### <span id="page-6-0"></span>**HOLDS**

1. View SOAHOLD.

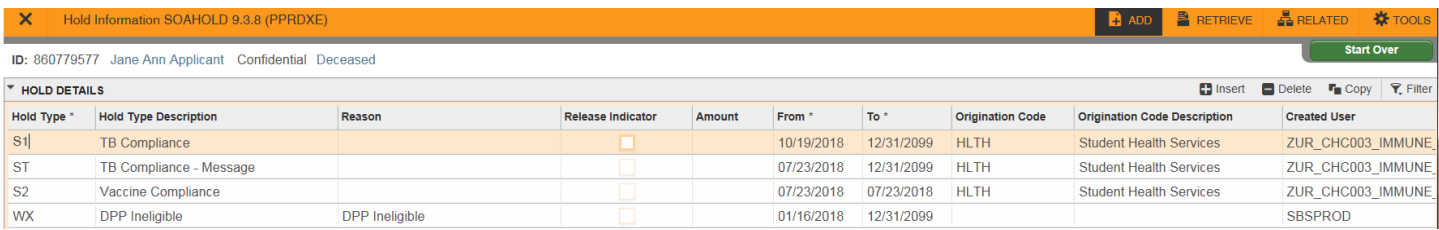

- 2. The Hold Type and Description will tell you briefly want the hold is related to.
	- a. The student receives a much longer description and information on how to resolve the hold through R'Web.
- 3. From Date is the date the hold became or will become effective
- 4. To Date is the date the hold was released or will be released.
	- a. 31-DEC-2099 is the standard default date for the end of time.
- 5. Origination Code and Description reflects the department who placed the hold and is visible to the student.
	- a. Tip: You can click on the column headers to sort the holds. For example, click on "To" to have the current/recent holds come to the top; click on Hold Type or Originator Code to sort by those columns.
- 6. Holds can restrict a student from various actions to include registration, ordering transcripts, graduating, or receiving their diploma.
	- a. You can see what is being held by looking up the Hold Type in STVHLDD. The validation table will appear, search for the hold that is currently assigned to the student, and you will see column headers associated with the different functions a hold can restrict a student. If the box is checked then a student is being prevented from that action based on that code.

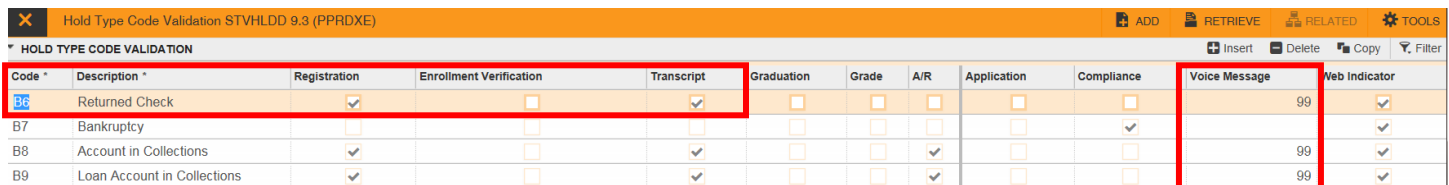

b. If you see a 99 in the VR MSG No field we are repurposing this field to indicate a student's diploma is being held. A value of 99 means a diploma will not be released and if the field is blank the diploma may be released.

#### <span id="page-7-0"></span>COMMENTS

- 1. Go to SPACMNT.
- 2. Comments are provided by various offices around the campus in an effort to provide consistency in messaging to the student and a collaborative understanding of what has occurred with the student's academic record or information shared with the student.
	- a. Notes specifically related to the student's degree audit, waivers/substitutions for requirements and information as to why they were not approved to graduate reside in the Degree Audit system, not in this page.
	- b. All other comments related to academic advising are placed in the Student Profile.
- 3. Comments are expected to be factual, brief, and without subjective statements (i.e. the student is irresponsible).
- 4. Comment Type is used to categorize the topic of the comment for easy searching.
- 5. Originator captures the department in which the staff member who wrote the note is affiliated.
- 6. Add Date is the date the comment was added.
- 7. Last Update by  $-$  this is the user ID of the last staff member who updated the note.
- 8. The remaining fields on this page are not being used. The contact date will default to the date the comment is initially entered like the activity date. The activity date however, will update to a new date if someone makes a modification to the comment and saves the page.

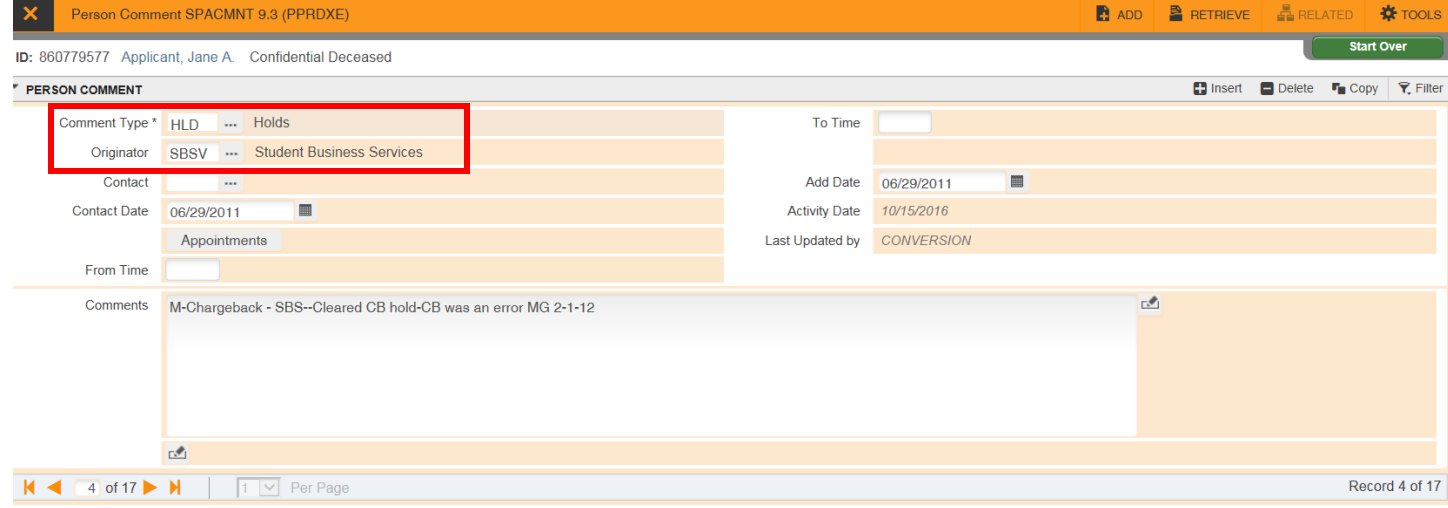

- 9. If there are a lot of notes for a student and you want to find a specific note or group of notes you can do searches on this page.
	- a. Use the Filter to select the fields which you want to query from, such as Comment Type or Originator.
	- b. If you want all notes that have a specific word in the comment, you can add the Comments field to your Filter and search by a word or phrase in the text
		- i. Make sure you use the % wildcard in front of and behind your word, such as %petition%.

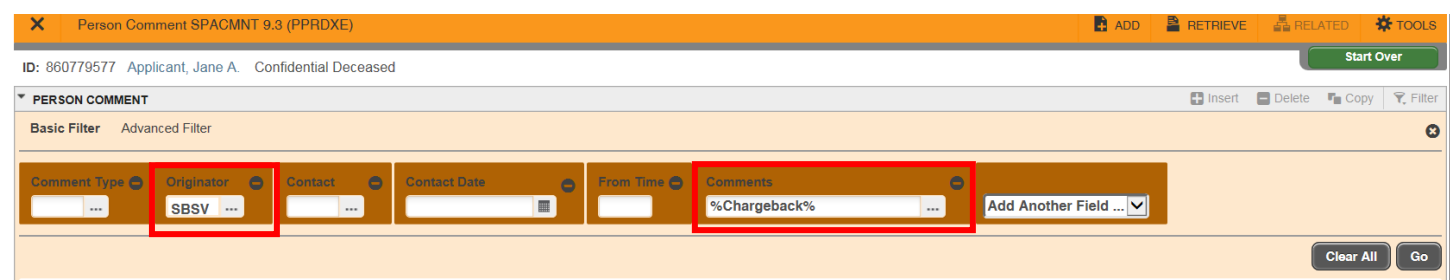

#### <span id="page-8-0"></span>COHORTS AND ATTRIBUTES

#### 1. Go to SGASADD.

- 2. Cohorts are a way to assign a student to a group that you want to track over time.
- 3. Some cohorts at UCR include Learning Communities and University Honors.
- 4. Cohorts are maintained by the department who oversees that population of students.
- 5. Term you must provide a term in the key block.
- 6. From Term the first term represented in the time period. It does not necessarily mean the first term the student has the cohort.
	- a. The From Term is populated when a change or update (maintenance) occurs to the student's record for cohorts.
		- i. If the student was placed into a Learning Community for Fall 2016. That would create a From Term of 201640 to show the Learning Community.

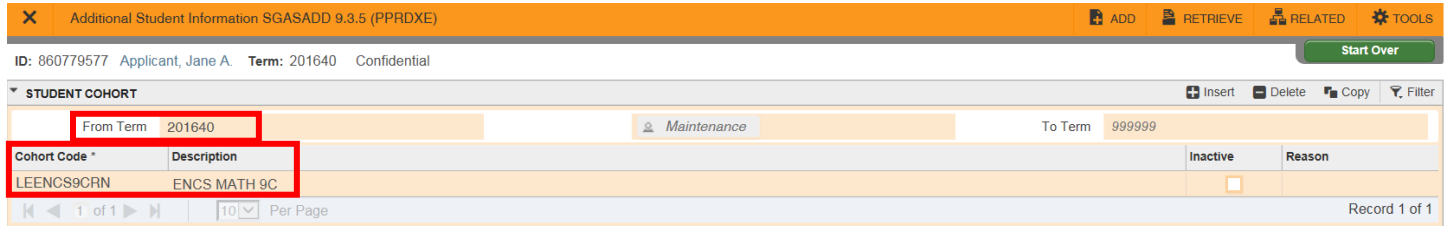

- ii. If the student was then admitted to Honors in Spring 2017, the page would be maintenance for Spring 2017 to add the Honors cohort and the student would show having two cohorts with the From Term as Spring 2017.
- iii. Note that this is not the initial effective term for the Learning Community.

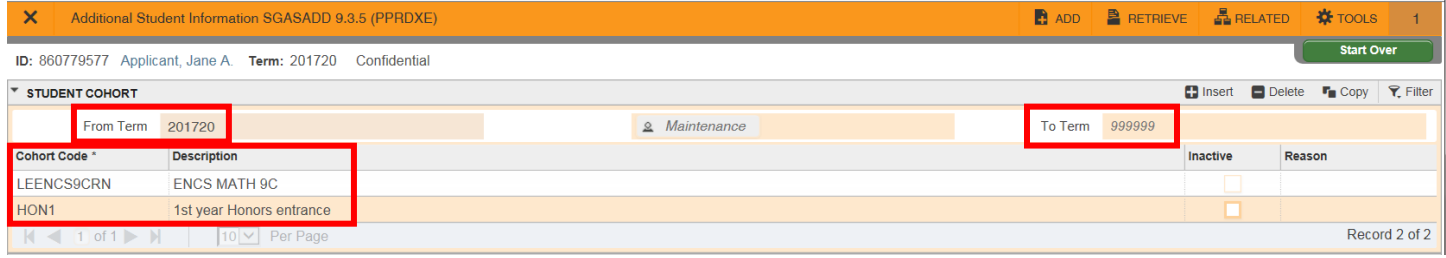

- 7. To Term if it is 999999 it means that this list of cohorts is effective for this student until the end of time.
	- a. If there is a different term from 999999 the cohorts are effective to the term *before* the To Term (the To Term is not inclusive). Maintenance occurred on the record and you would want to put that new term in the key block to review what occurred on the student's record. A cohort may have ended or a new cohort might have been added.
- 8. Inactive may be checked to signify that a student was made inactive for that cohort as of the To Term.
- 9. Reason is the reason a student is no longer active in that cohort.

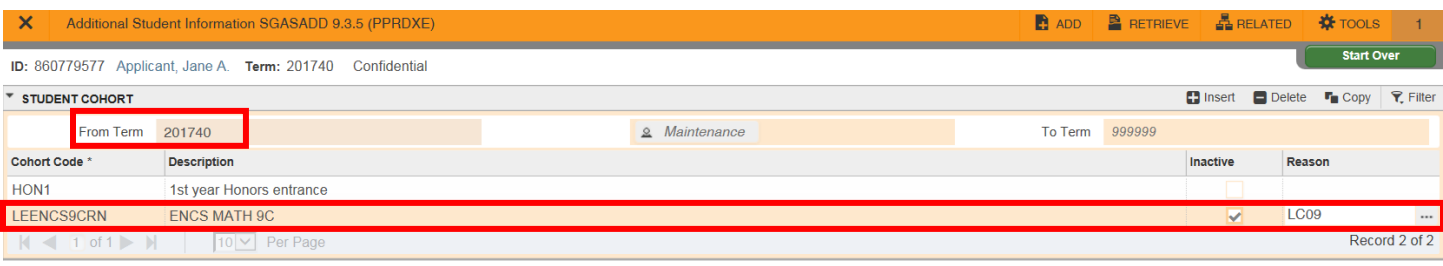

- 10. Attributes will be used to identify undergraduate students who have IGETC and therefore, are waived of all breadth requirements for graduation. This attribute feeds to Degree Works so that it can appropriately update in the student's degree audit. The IGETC attribute is assigned by the Colleges at the time they receive the certification.
- 11. You may see additional attributes on the student's account which are used in the business rules, such as, for assigning class level to a student in SGASTDN or to control asssessment of fees.

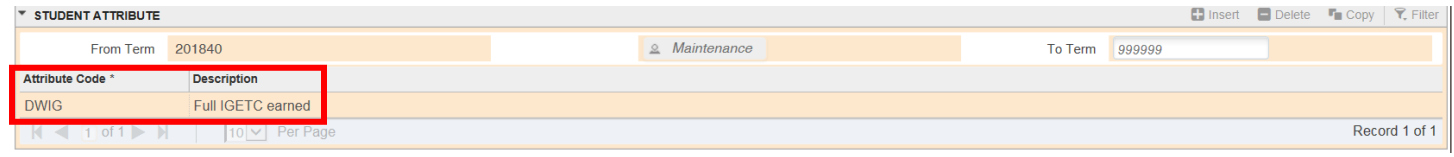

## <span id="page-10-0"></span>ATHLETES

- 1. Go to SGISPRT.
- 2. Most often you will query by individual student by entering the student ID.
	- a. You can also query by team by entering the sport code with no student ID.
- 3. Select a view.
	- a. Current and Most Recent Records view (when searching by student) defaults and shows the most recent term and sport for the student.
		- i. Be mindful of the term so you can determine how that relates to the question you are trying to answer.
		- ii. Athletic procedures are to place a student on a team for an entire academic year (fall, winter, spring and summer), so you may see a future term available.
		- iii. A status of A (Active) indicates an active student athlete who is part of the team.

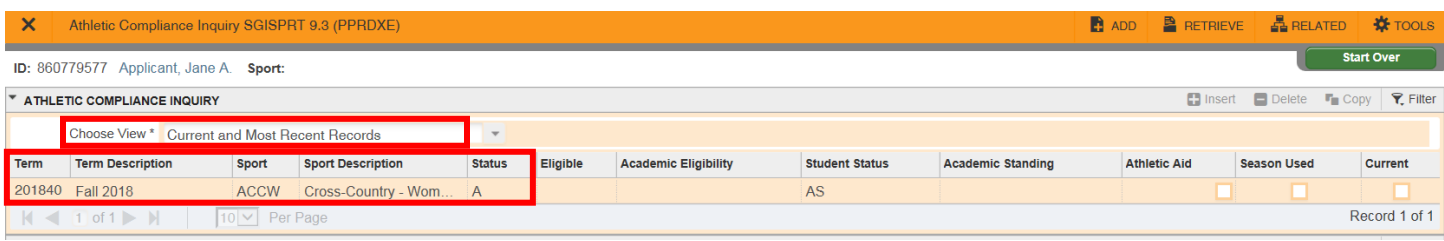

#### b. All Records view - displays every term an athletic record was kept.

i. A status of A (Active) indicates an active student athlete who is part of the team.

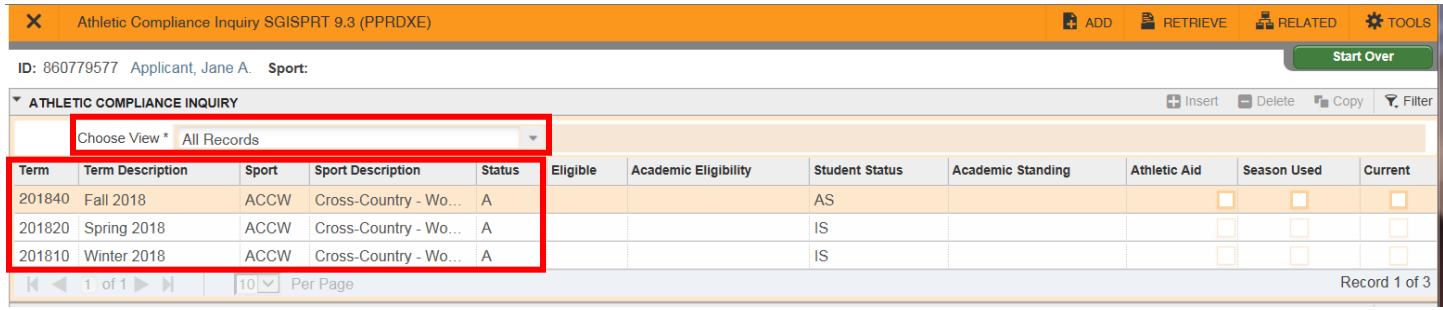

- c. Current and Most Recent Records per Athlete per Sport (when a sport code is entered in the key block) defaults and shows the most recent term a student was part of the team.
	- i. Be very mindful of the term for the student. It could be a historical term meaning the student is no longer on the team.

#### $\boldsymbol{\mathsf{x}}$ Athletic Compliance Inquiry SGISPRT 9.3 (PPRDXE)

#### Sport: ACCW Cross-Country - Womens ID:

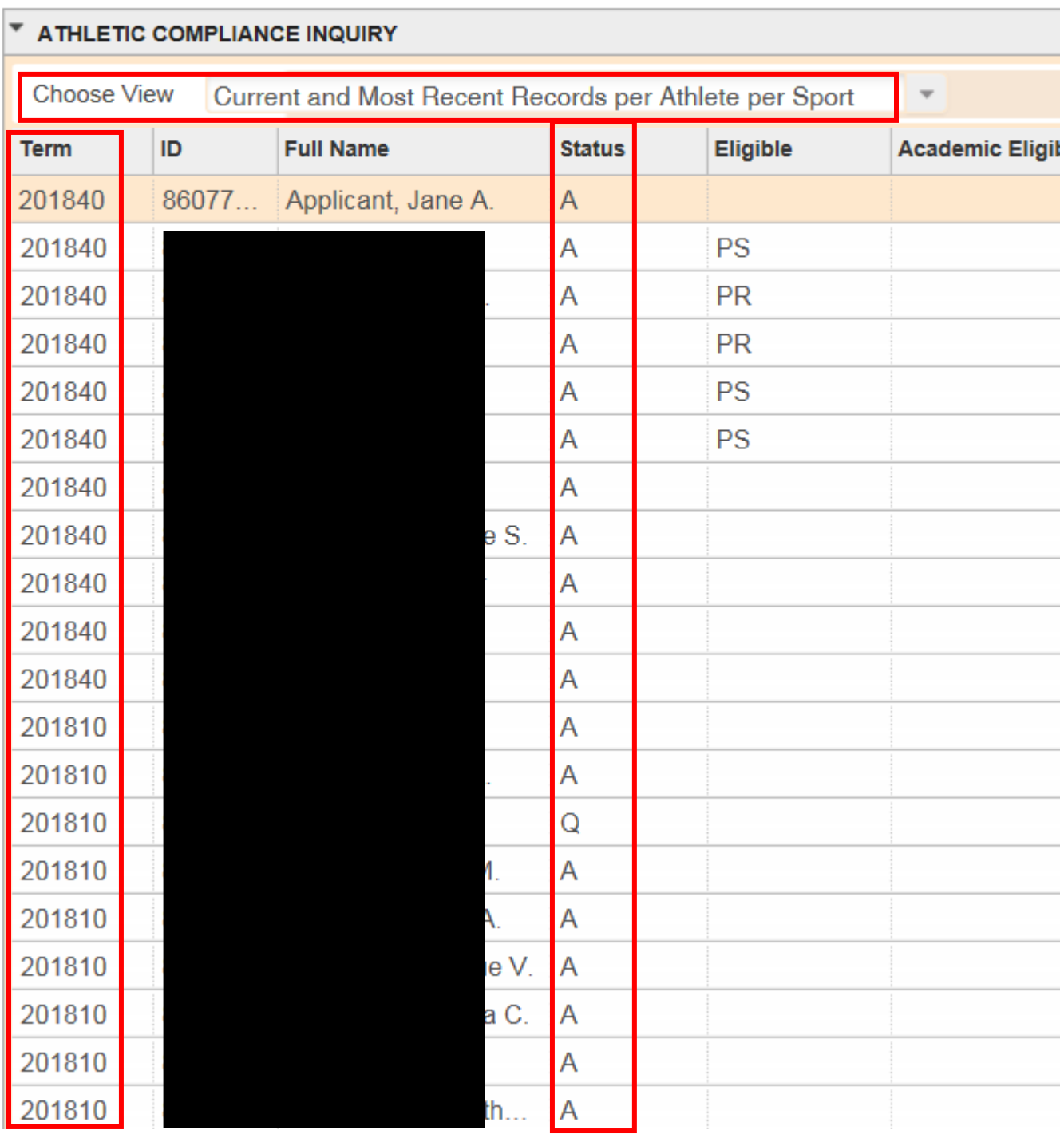

Note: Compliance does not track competition in Banner therefore views related to competition are not used.

## <span id="page-13-0"></span>INTERNATIONAL STUDENTS

- 1. View GOAINTL -This page is for students with a non-immigrant visa.
- 2. Visa Type provides you the type of visa the student has.

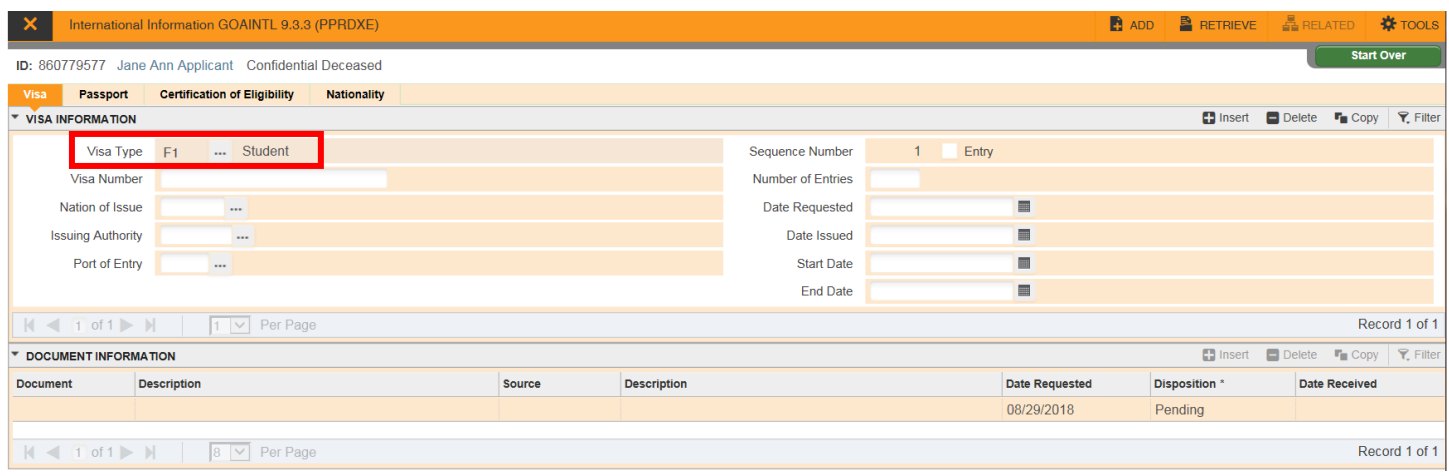

3. The Certification of Eligibility tab - provides the date of issue for the visa.

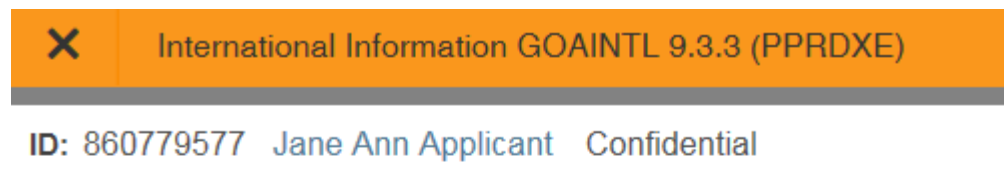

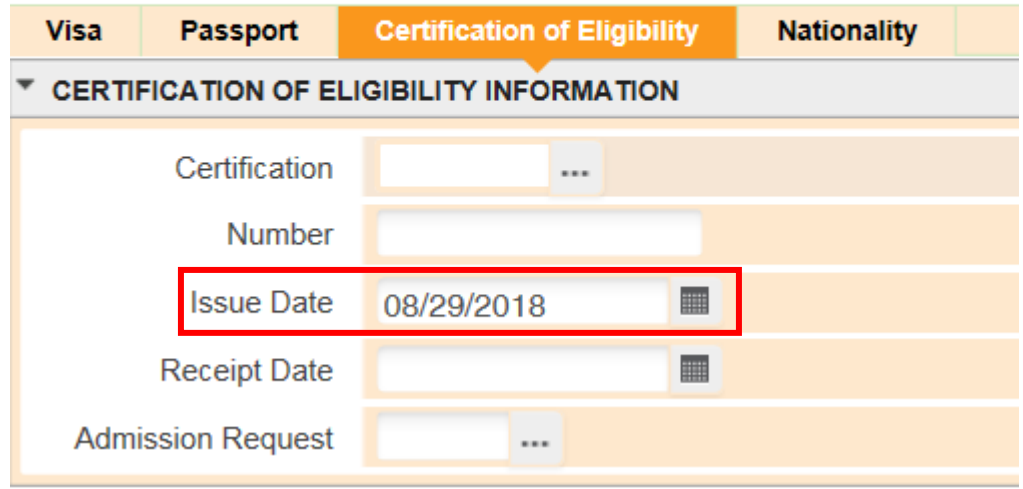

4. Nationality tab - provides the student's Nation of Birth and Citizenship.

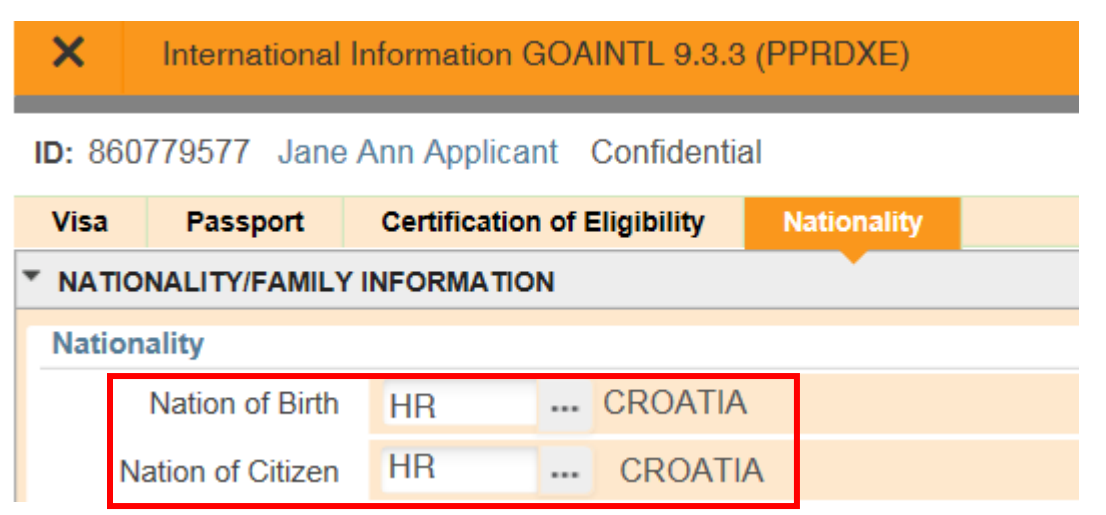

#### <span id="page-14-0"></span>SPECIAL PROGRAMS

We have several special programs offered to students that provide opportunities for them to extend their learning to other campuses.

- 1. SGASTDN.
- 2. Fee Assessment Rate provides the program the student is participating in.
- 3. Site provides the campus the special program is associated with if it is a UC campus.
- 4. Dates of participation in the program can be determined by reviewing the From Term and the To Term in combination with the existence of the Fee Assessment Rate code.

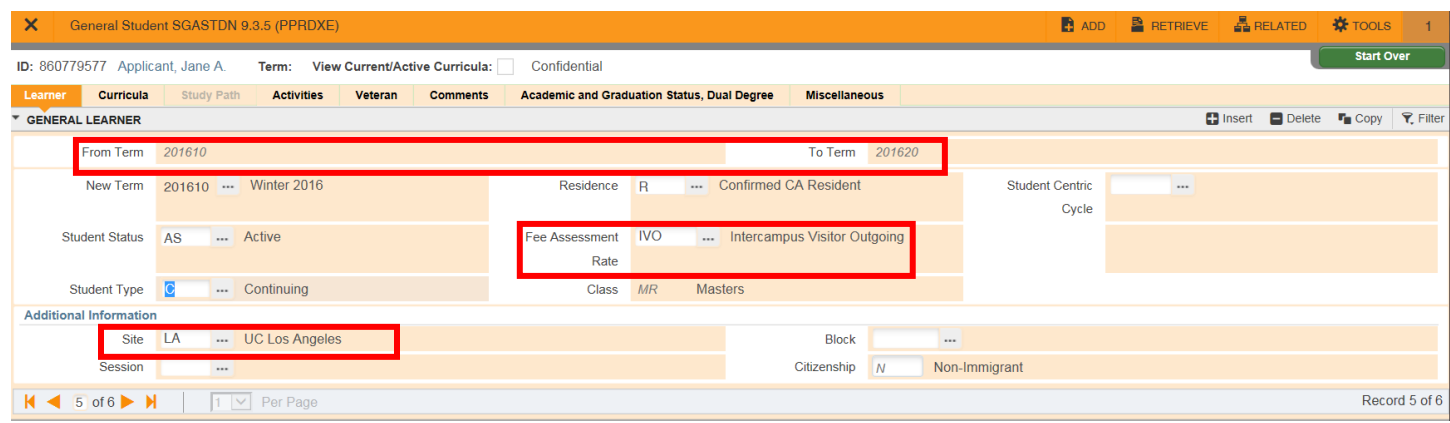

5. The Fee Assessment Rate is also used to track graduate students who are on Filing Fee status. These students would have a rate code of FIL, but they would not have a SITE code associated with their record.

#### <span id="page-15-0"></span>ADVISORS ASSIGNED TO STUDENT

- 1. SGAADVR.
- 2. Input the term.
- 3. Students can have one to four advisors on their record per term depending on their college and if the student is part of a learning community.
- 4. Primary Indicator identifies who the college considers to be the main academic advisor contact for that student.

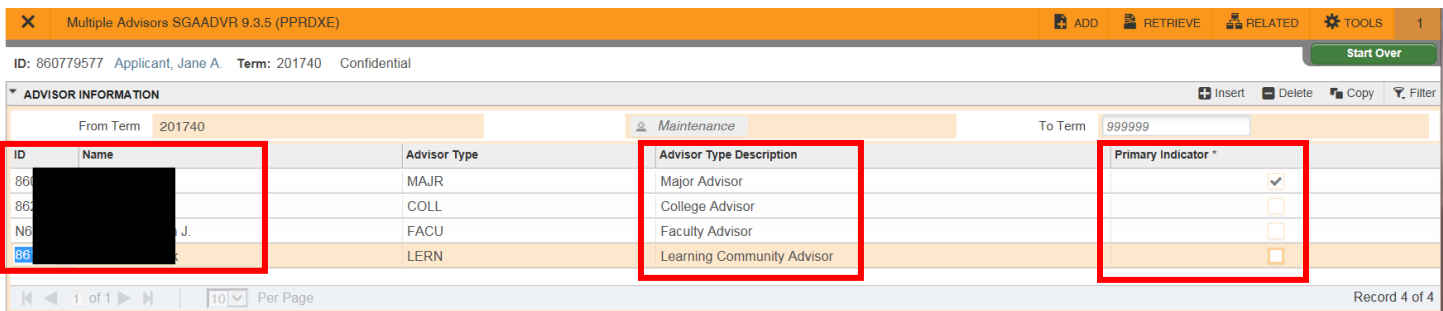

#### <span id="page-15-1"></span>STUDENT CLASS SCHEDULE

1. SFARGRP – This page provides you the registration dates for this student. Most students will have two time tickets for registration.

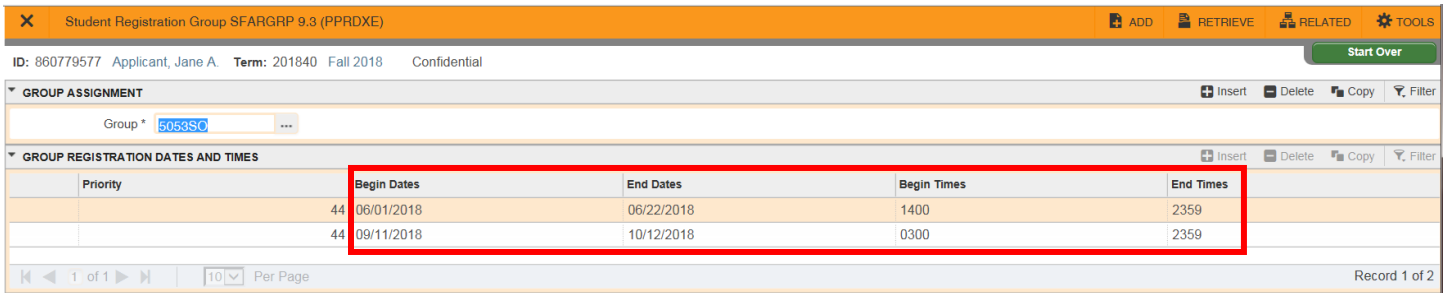

- 2. SFAREGQ Provides a query of the student's registration by term or by date range.
	- a. This page specifically pulls courses with the following registration statuses:
		- i.  $RE$  enrolled by a staff member.
		- ii.  $RW$  enrolled through self-service on the web.
		- iii.  $WC$  student withdrew from the course and earned a "W" grade.
		- iv.  $WL student$  is currently waitlisted for the course.

Tip: Click on the Registration Status column header to sort the classes by this status.

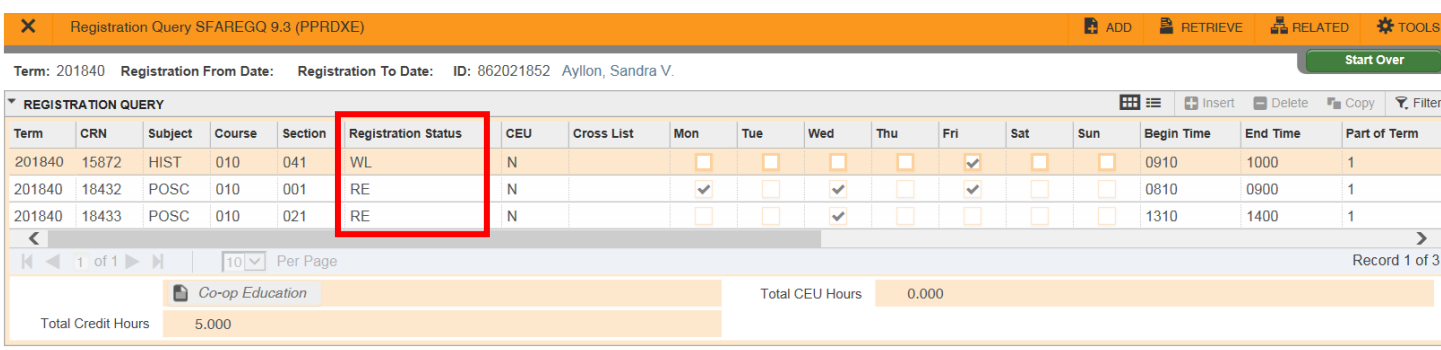

3. SFARHST – Provides a comprehensive list of all enrollment transactions to include grades for courses completed. Grade are initial grades reported and do not reflect any grade changes that have occurred in academic history.

*Note: Since this page has grades on it, you may not have access because you do not have a "need to know" under FERPA to see all student grades. Use the page discussed above to review registration.*

- a. Course status lets you know if the student was enrolled, dropped or withdrew.
	- i.  $RE staff enrolled the student.$
	- ii. RW student enrolled through R'Web.
	- iii.  $WL$  student is waitlisted for the course.
	- iv.  $WC$  student withdrew from the course and earned a "W" grade.
	- v. DD staff member dropped course due to the decision at the time they are attempting to register the student, not to resolve a registration error.
	- vi. DC staff member dropped course after student was enrolled or waitlisted.
	- vii.  $DR$  student dropped course through R'Web.
	- viii.  $CN student cancelled for the term and enrolled courses were dropped.$
	- ix.  $WD student without from the university and courses were dropped.$
	- x. WW student withdrew from the university and earned "W" grade.
- b. You can use the Filter function in this page to narrow your results for specific information you are looking for or click on a column header to sort by A to Z or Z to A.

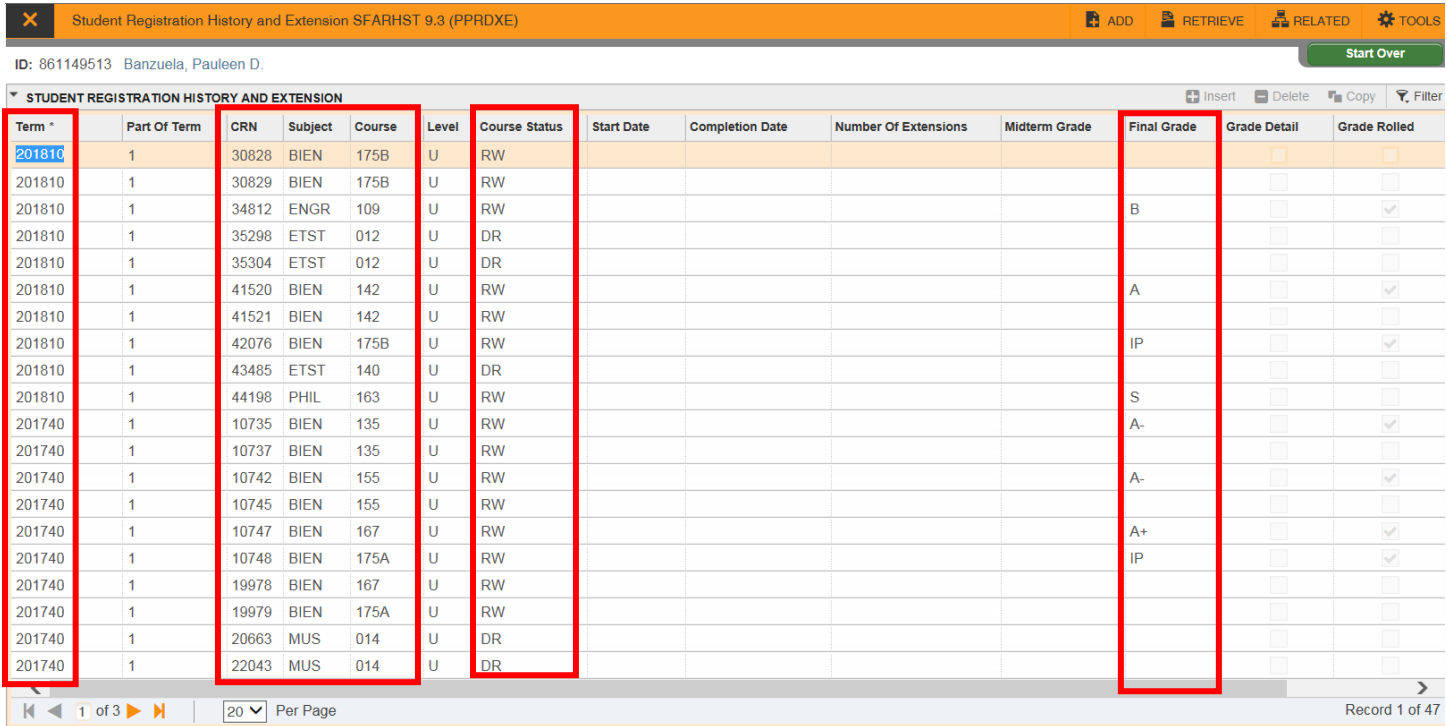

#### <span id="page-17-0"></span>KEY REASONS A STUDENT IS INACTIVE

Students can become inactive for various reasons at UCR. The SGASTDN page will show that the student record is inactive, but to know why they are inactive you need to consider the following.

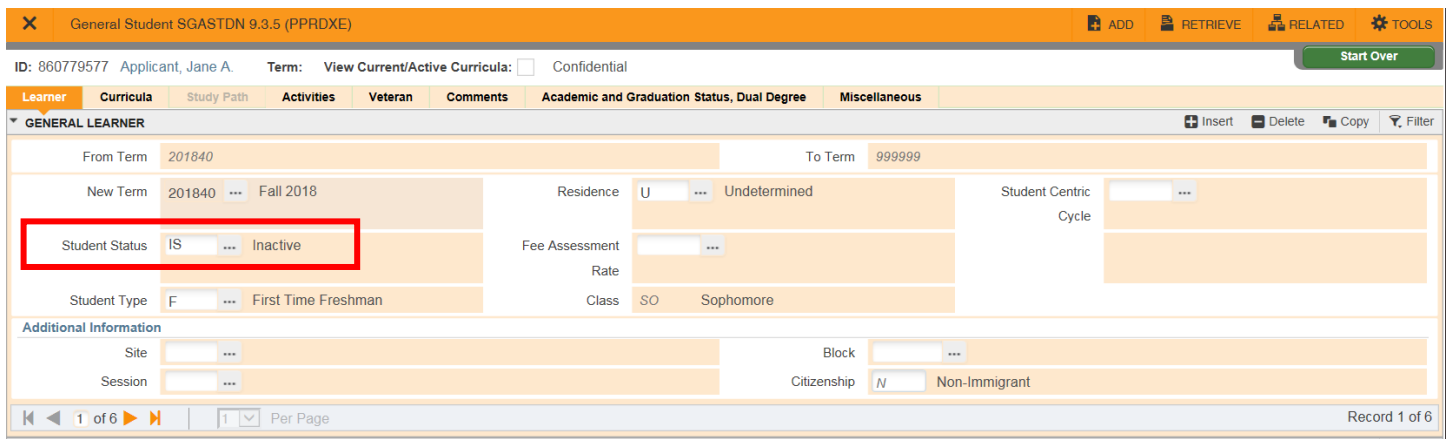

1. SFAREGS – the status in the Enrollment Information section will show if a student is cancelled or withdrawn for a term. The Reason field shows why the student cancelled or withdrew.

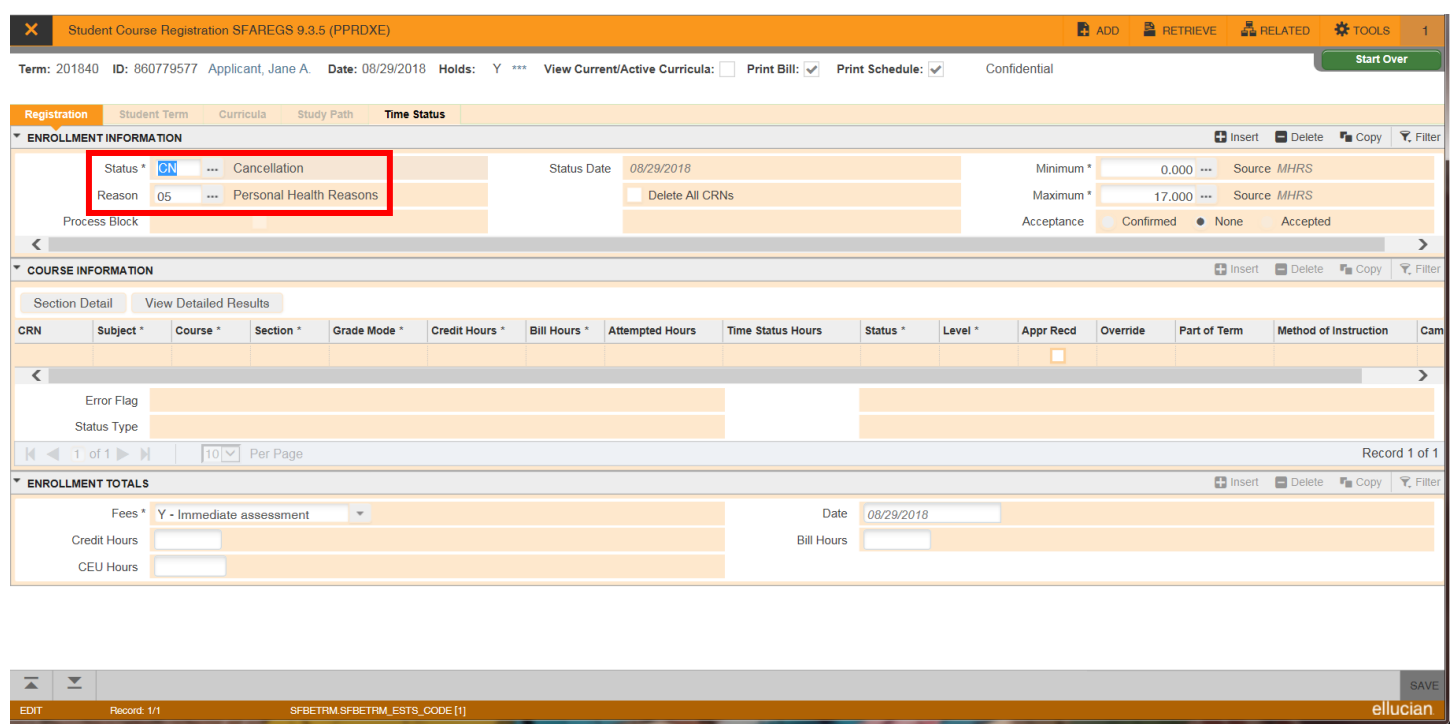

2. SHAINST – will show an academic dismissal or an ELWR lapse in End of Term Academic Standing. Progress Evaluation shows the standing that was earned prior to the dismissal or ELWR lapse.

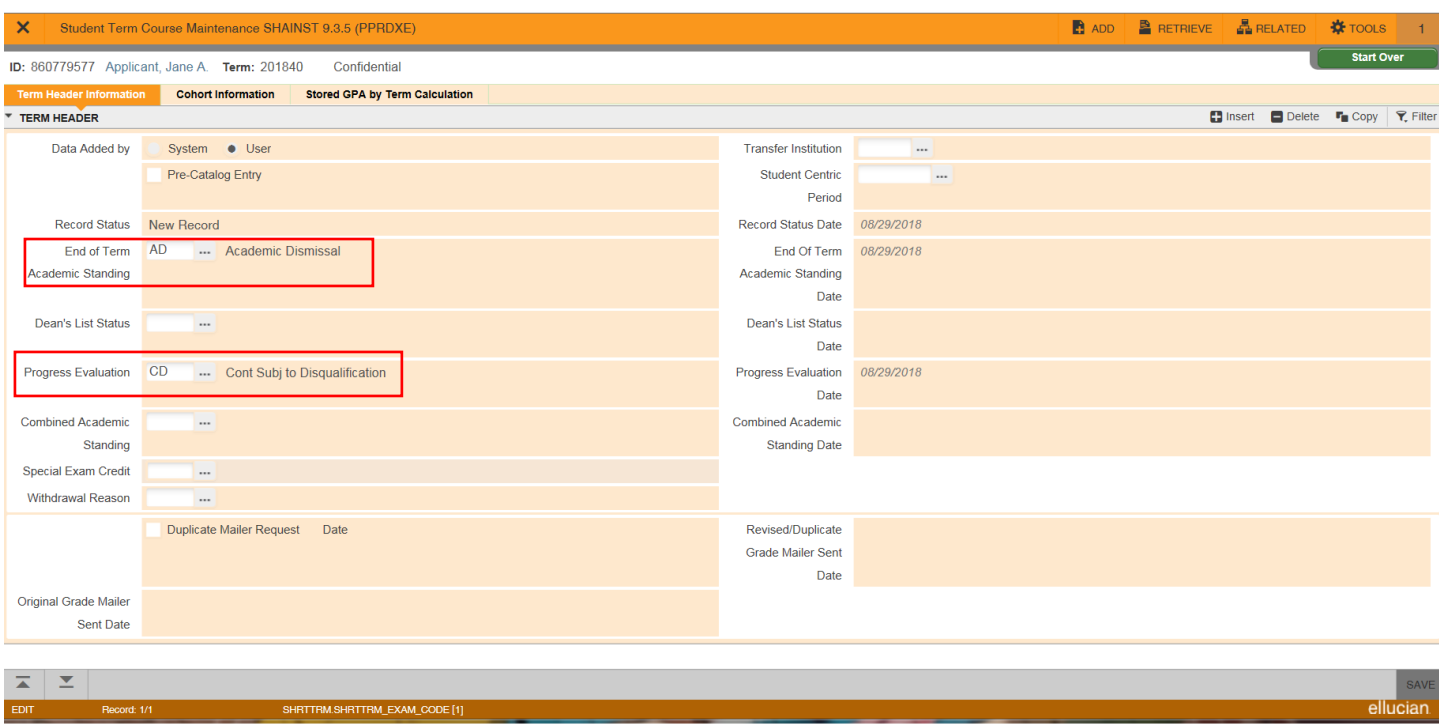

3. SHATCMT – will show if a student was disciplinarily dismissed or is currently disciplinarily suspended.

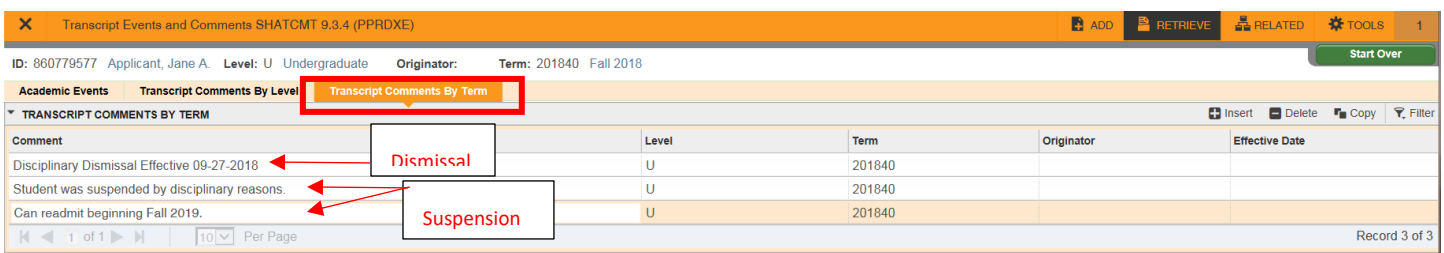

4. SGASTDN – will show if a student is on a leave of absence.

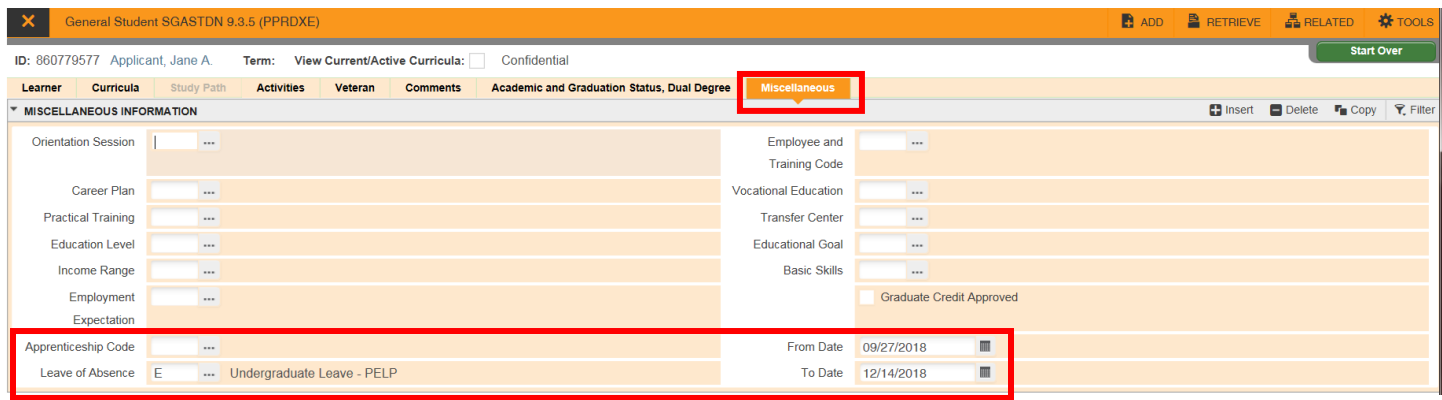

5. If the student is planning to return to UCR, you will see that in SGASTDN. The student will have an active status and a student type of R for Readmit/Returning.

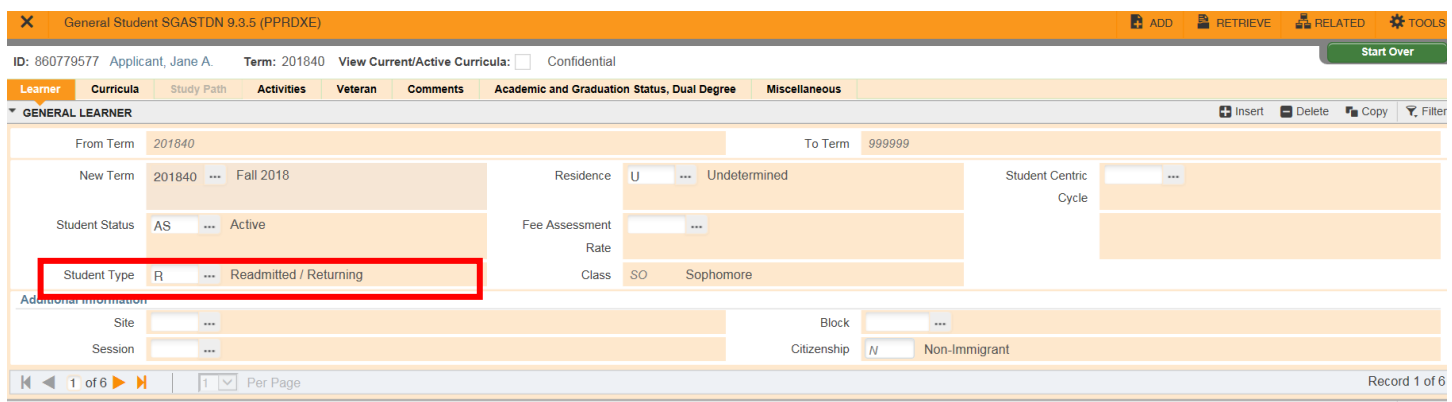

You may also see a student with a Student Status of RD (Ready to Enroll). This means the student is in the time period of 3 quarters, not including summer, where s/he can enroll without filing for readmission. After 3 quarters, the Student Status changes to IS (Inactive) and the student must file for readmission.

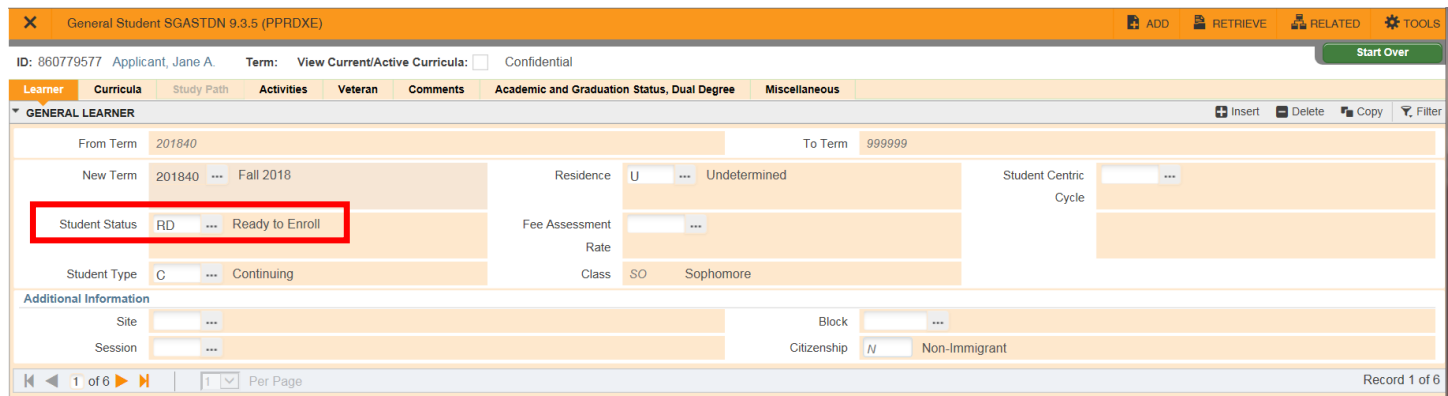